# Customer Support

The customer service teams are available 7 days a week:

**Cellhire UK** +44 1904 610 610<br> **Cellhire USA** +1 214 355 5200 **Cellhire France**  $+33$  1 41 43 79 40 Cellhire Germany +49 7621 94 05 48 0 Cellhire International  $+44$  1904 610 610

 $+1$  214 355 5200

Email (office hours only) techsupport@cellhire.com

Digital Version of Instructions

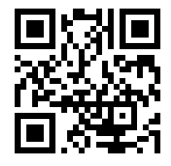

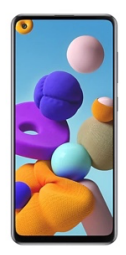

## Samsung Galaxy A21s

User Instructions PLEASE DO NOT UPDATE THE ANDROID OS

## **WiFi**

Joining WiFi networks

On the applications screen, tap **Settings > Connections > WiFi**, and then drag the **WiFi**  switch to the right to turn on.

Select a network from the list of detected WiFi networks, enter a password if necessary, and then tap Connect. Networks that require a password appear with a lock icon. After the device connects to a WiFi network, the device will automatically connect to it any time it is available.

#### Forgetting WiFi networks

Any network that has ever been used, including the current network, can be forgotten so the device will not automatically connect to it. Select the network in the networks list, and then tap **Forget**.

## **Notifications**

Notifications will appear at the top of the screen; these will be SMS messages, Facebook updates or Network messages etc. To see these simply slide your finger from the top of the screen down and it will pull down the notifications.

# Thank you for choosing Cellhire

# Basic Phone Operation

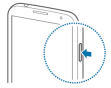

To power phone on/off Press and hold the Power button for a few seconds.

## Making a call

Tap **Phone** on the Home or Applications screen. Enter the number using the keypad, and then  $tan$  or make a call from the contacts list.

Receiving a call

When a call comes in, swipe  $\left\{ \cdot \right\}$  from left to right of the screen.

# Email

## Tap the **Google Folder/Bubble**, then tap **Gmail**.

#### Setting up email accounts

To set up your email account: Tap '+ Add an email address'. Select email type. Enter the email address and password. Then, follow the on-screen instructions to complete the setup.

## Sending messages

Tap the email account to use, and then tap  $\mathbb{Z}$ . Enter recipients, subject, and message, then  $tan \mathbf{M}$ .

Tap  $\blacksquare$  to add a recipient from the contacts list. Tap  $\oslash$  to attach images, videos, and others.

# DO NOT UPDATE THE ANDROID OS

Updates to the Android operating system will impose a region lock on the device and may render it unusable for the country you are in.

# SMS Messaging

Tap **Messages** on the Applications screen.

## Sending messages

Tap  $\Box$  enter phone number or select contact, enter a message, and then tap  $\mathbb{R}$  to send.

## Viewing messages

Incoming messages are grouped into message threads by contact. Select a contact to view the person's message.

## Internet

Tap the **Google Folder/Bubble**, then tap **Chrome**.

#### Viewing webpages

Tap the address field, enter the web address, and then tap **Go**.

#### Bookmarks

To bookmark the current webpage, tap the 3 vertical dots, then the star icon.

To open a bookmarked webpage, tap  $\equiv$ , and then select one.

## Menu Key

Tap **recent** to change through apps you use the most.

#### Open the options menu

To open the options menu, look for the three vertical dots in the top right of the screen.